#### BẢO HIỂM XÃ HỘI VIỆT NAM CÔNG HOÀ XÃ HỘI CHỦ NGHĨA VIỆT NAM Độc lập - Tư do - Hanh phúc

Số: 3639 /BHXH-CNTT V/v tạo lập biên bản Giám đỉnh v khoa

Hà Nội, ngày 27 tháng 09năm 2019

Kính gửi: Bảo hiểm xã hồi các tỉnh, thành phố trực thuộc Trung ương.

Bảo hiểm xã hội (BHXH) Việt Nam đã bổ sung chức năng hỗ trợ Hội đồng giám đỉnh v khoa tạo lập Biên bản giám đỉnh v khoa theo quy đỉnh tại Thông tự 52/2016/TT-BYT ngày 30/12/2016 của Bộ Y tế trên Công tiếp nhân dữ liệu Hệ thống thông tin giám định bảo hiểm y tế (Cổng tiếp nhân) tại địa chi https://gdbhyt.baohiemxahoi.gov.vn. BHXH Việt Nam yêu cầu BHXH các tỉnh, thành phố trực thuộc Trung ương thực hiện:

- Hướng dẫn Hội đồng giám định y khoa trên pham vi địa bàn quản lý đăng nhập Cống tiếp nhân theo tài khoản và mật khẩu đã được gửi vào địa chỉ email phòng Công nghệ thông tin.

- Hướng dẫn Hội đồng giám định v khoa tạo lập Biên bản giám định v khoa (nhập trực tiếp hoặc import từ file excel theo mẫu) trên Công tiếp nhân theo hướng dẫn chi tiết tại Phục lục gửi kèm.

Trong quá trình thực hiện, nếu có phát sinh vướng mắc, đề nghỉ Bảo hiệm xã hội các tỉnh, thành phố trực thuộc Trung ương báo cáo kip thời về Bảo hiểm xã hội Việt Nam (Trung tâm Công nghệ thông tin) để xem xét, giải  $quv$ ết. $\ell$ 

#### Noi nhân:

- Như trên:
- $-$  Bồ Y tế:
- Bộ Lao động-Thương binh và Xã hội;
- Tông liên đoàn lao động Việt Nam;
- UBND các tỉnh, thành phố;
- Tông Giám đốc (để b/c):
- Các Phó TGĐ:
- Sở Y tế, Sở Lao động-Thương binh và Xã hỏi;
- Các dơn vị trực thuộc BHXH Việt Nam;
- Luu: VT, CNTT.

#### KT. TÔNG GIÁM ĐỐC PHÓ TÔNG GIÁM ĐỘC

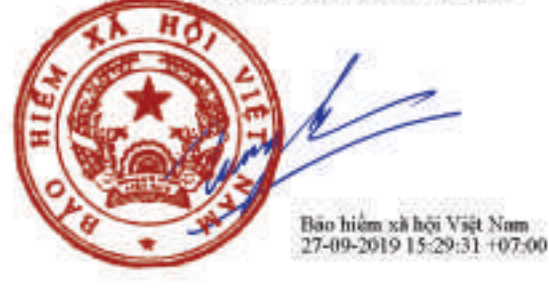

**Pham Luong Son** 

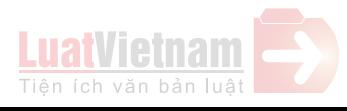

# PHU LUC HƯỚNG DẦN TẠO LẬP BIỂN BẢN GIÁM ĐỊNH Y KHOA

(Giả kèm theo công văn số 3639 /BHXH-CNTT ngày 27 /9/2019 của BHXH Việt Nam)

#### 1. Tạo lập Biên bản giám định y khoa

Bước 1. Truy cập Cổng tiếp nhận dữ liệu Hệ thống thông tin giám định BHYT (Công GĐBHYT) tại địa chi https://gdbhyt.baohiemxahoi.gov.vn

Bước 2. Chọn Giám định y khoa như hình sau:

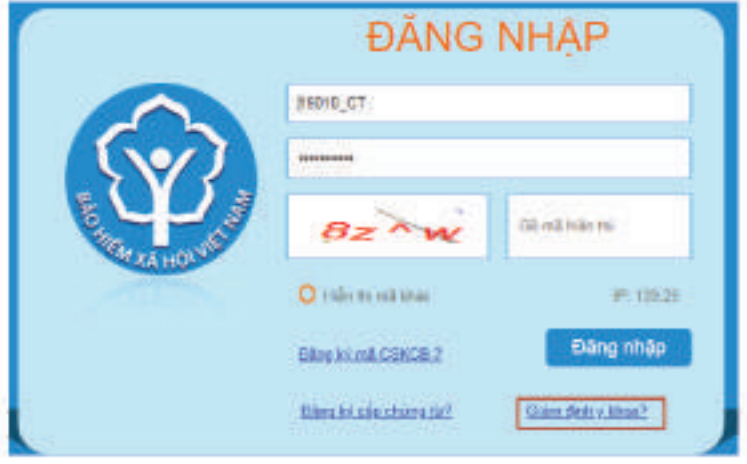

Bước 3. Đăng nhập tài khoản đã được cung cấp:

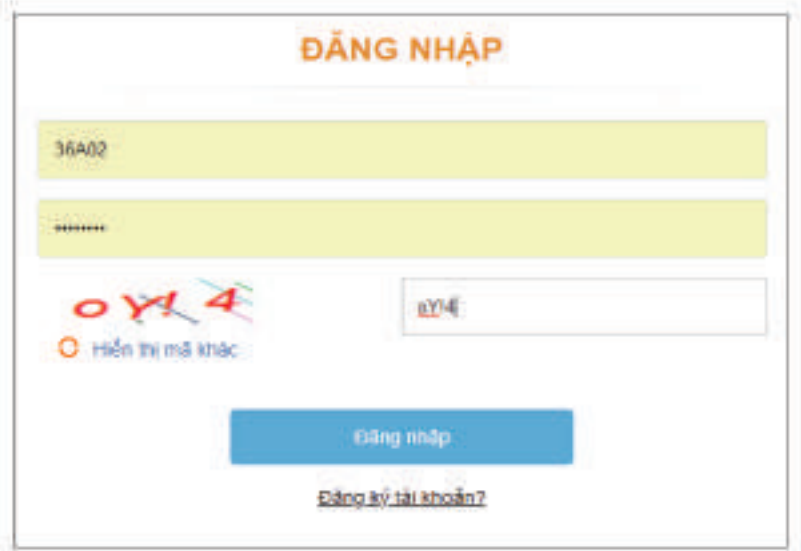

Màn hình tạo lập Biên bản Giám định y khoa hiển thị như sau:

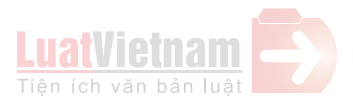

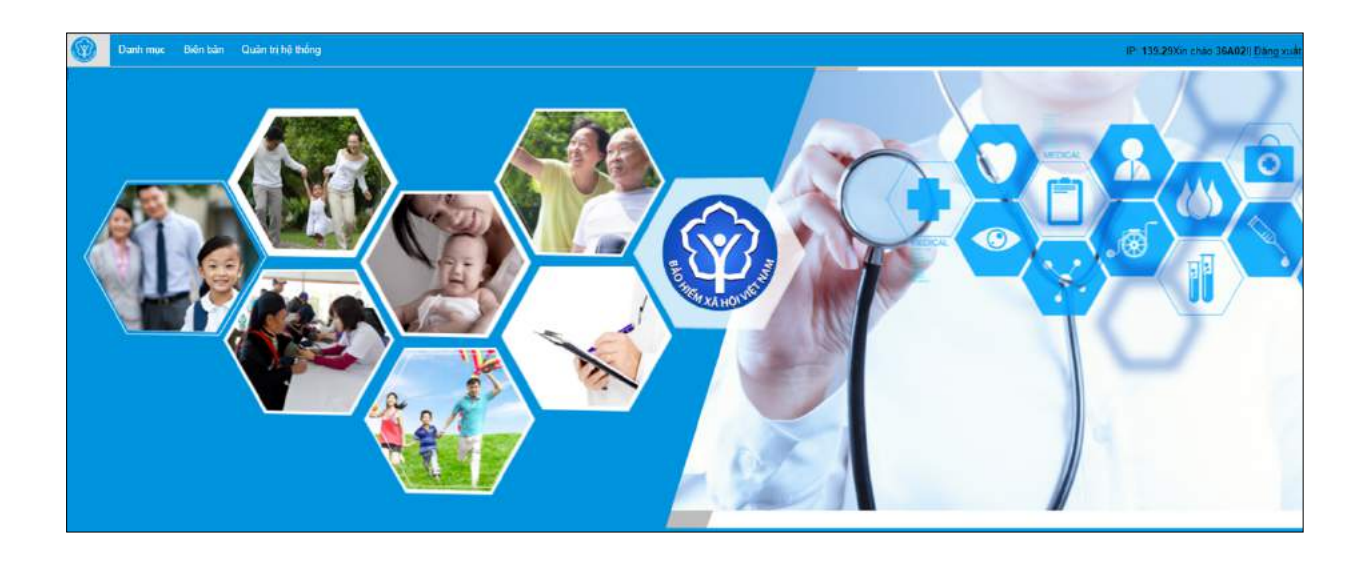

**Bước 4.** Chọn **Biên bản -> Danh sách biên bản giám định y khoa**

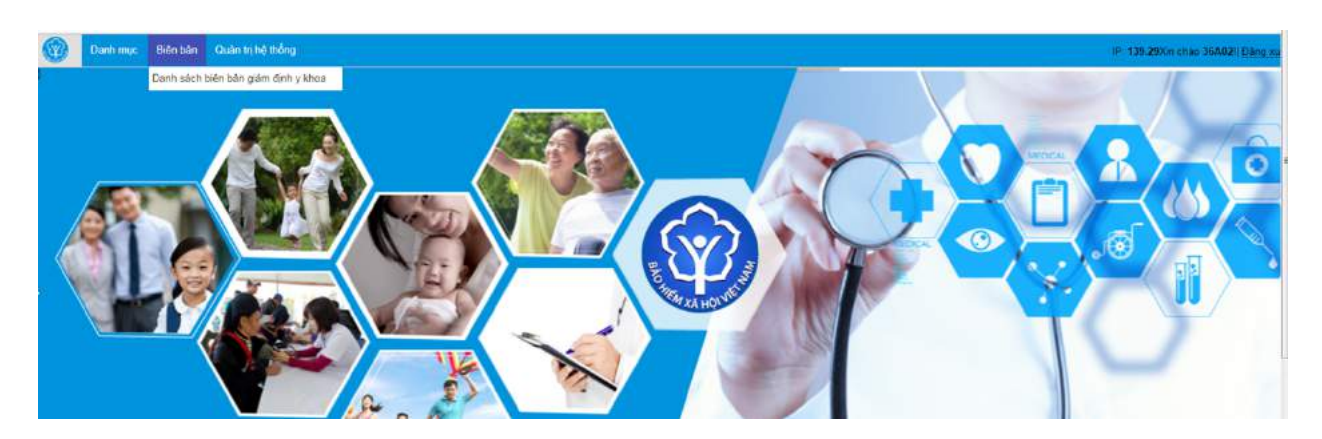

Màn hình sẽ hiện thị ra như sau:

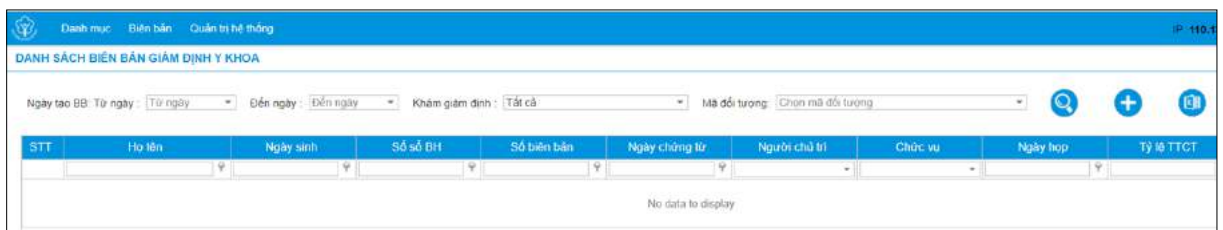

**Bước 5.** Tạo lập Biên bản giám định y khoa:

*Cách 1. Nhập trực tiếp*

**- Bước C.1.1.** Chọn nút để tạo Biên bản giám định y khoa. Màn hình sẽ hiển thị như sau:

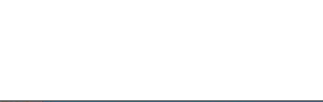

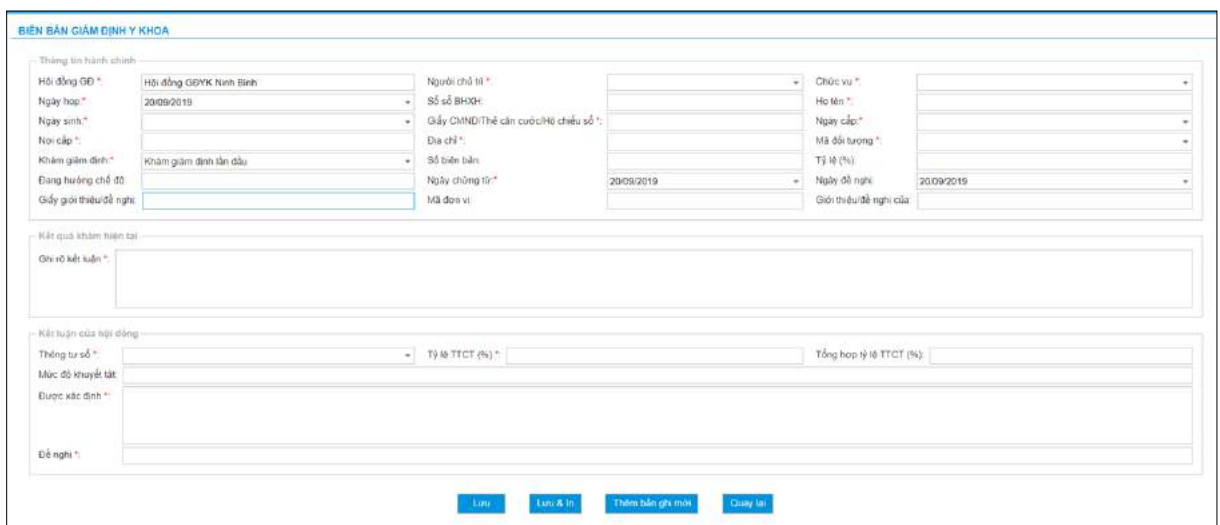

Trong đó:

+ **Hội đồng GĐ**: Tên Hội đồng Giám định y khoa

+ **Người chủ trì**: Người chủ trì cuộc họp

+ **Chức vụ**: Chức vụ người chủ trì

+ **Ngày họp**: Ngày họp Giám định

+ **Số sổ BHXH**: Nhập mã số BHXH người được thực hiện giám định. Nhập mã số BHXH đúng hệ thống sẽ cung cấp thông tin họ tên, ngày sinh, số CMND, ngày cấp, nơi cấp, địa chỉ, đơn vị giới thiệu/đề nghị theo dữ liệu do cơ quan BHXH quản lý (nếu có).

+ **Số biên bản**: Số biên bản giám định y khoa (nếu để trống hệ thống sẽ tự động sinh theo cấu trúc: Đối với Hội đồng giám định y khoa cấp tỉnh: mã tỉnh (2 kí tự) + 2 số cuối năm + 5 ký tự tự sinh; Đối với Hội đồng giám định y khoa cấp trung ương: TWI/TWII/TWIII + 2 số cuối năm + 5 ký tự tự sinh).

+ **Ngày chứng từ**: Không được lớn hơn ngày hiện tại

+ **Ngày đề nghị**: Ngày của Giấy giới thiệu/đề nghị đề nghị giám định.

+ **Giấy giới thiệu/đề nghị**: Số của Giấy giới thiệu/đề nghị giám định.

+ **Mã đối tượng**: Chọn mã đối tượng được hưởng chế độ BHXH

+ **Khám giám định**: Chọn loại khám Giám định: Lần đầu/Khám phúc quyết (vượt KNCM, đối tượng không đồng ý, theo đề nghị của Cục QLKCB/Cục NCC/BHXH)/Khám phúc quyết lần cuối.

+ **Đang hưởng chế độ**: Chế độ đang hưởng hiện tại: thương tích, bệnh tật, bệnh nghề nghiệp

+ **Tỷ lệ**: Tỷ lệ tổn thương cơ thể cũ

+ **Ghi rõ kết luận**: Ghi rõ tiền sử bệnh, tật, dị dạng, dị tật, thương tích, bệnh nghề nghiệp, thời gian bị thương hoặc bị TNLĐ, điều trị, kết quả khám giám

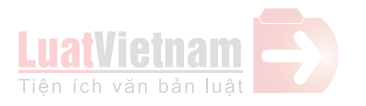

định lần trước nếu cần. Các kết quả khám giám định hiện tại về lâm sàng, cận lâm sàng có giá trị để Hội đồng GĐYK kết luận.

+ **Thông tư số**: Chọn Thông tư làm căn cứ khám giám định phù hợp với đối tượng giám định.

+ **Được xác định là**: Ghi rõ kết luận theo yêu cầu giám định của tổ chức, cá nhân.

+ **Tỷ lệ TTCT(%)**: Tỷ lệ tổn thương cơ thể

+ **Tổng hợp tỷ lệ TTCT(%):** Nếu mã đối tượng là TH thì tổng hợp tỷ lệ TTCT được phép điền. Nếu mã đối tượng khác TH thì tổng hợp tỷ lệ TTCT để trống.

+ **Mức độ khuyết tật**: Riêng đối với khám giám định Người khuyết tật.

+ **Đề nghị**: Ghi đề nghị của Hội đồng Giám định y khoa.

**- Bước C.1.2.** Chọn **Lưu & In** để lưu thông tin đã cập nhật và in Biên bản Giám định y khoa**.**

*Cách 2: Nhập vào bằng file Excel:* - *Bước C2.1*. Chọn **Import mẫu GĐYK**

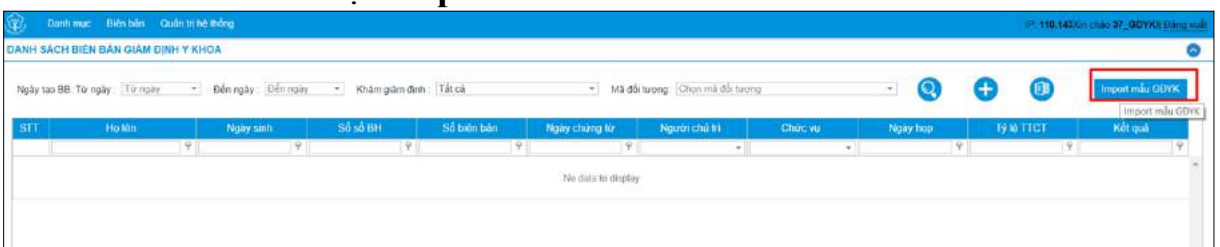

- *Bước C2.2.* Màn hình sẽ hiện ra như sau:

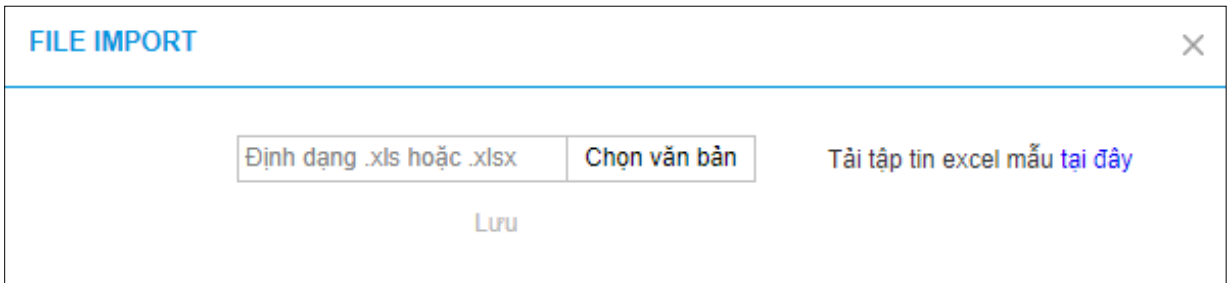

- *Bước C2.3*. Chọn **Chọn văn bản** -> chọn file excel mẫu để import vào hệ thống. Trong trường hợp chưa có file excel mẫu có thể tải ngay trong chức năng như hình trên (**Tải tập tin excel mẫu tại đây**)

- *Bước C2.4*. Chọn **Lưu**.

## **2. Sửa, xóa Biên bản giám định y khoa**

**Bước 1**. Nhấn phải chuột vào biên bản cần sửa -> chọn **Sửa**:

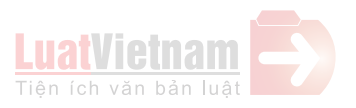

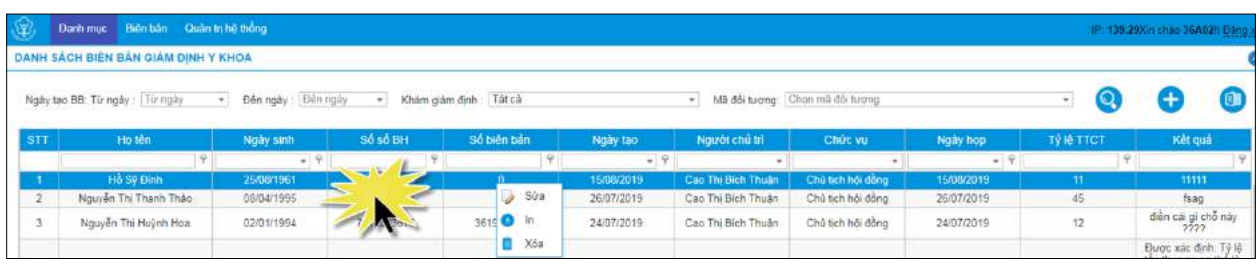

**Bước 2**. Cập nhật nội dung cần sửa-> Chọn **Lưu**.

## **3. Danh mục**

**Mục đích**: Cập nhật danh sách người chủ trì, chức vụ người chủ trì của đơn vị thực hiện GĐYK:

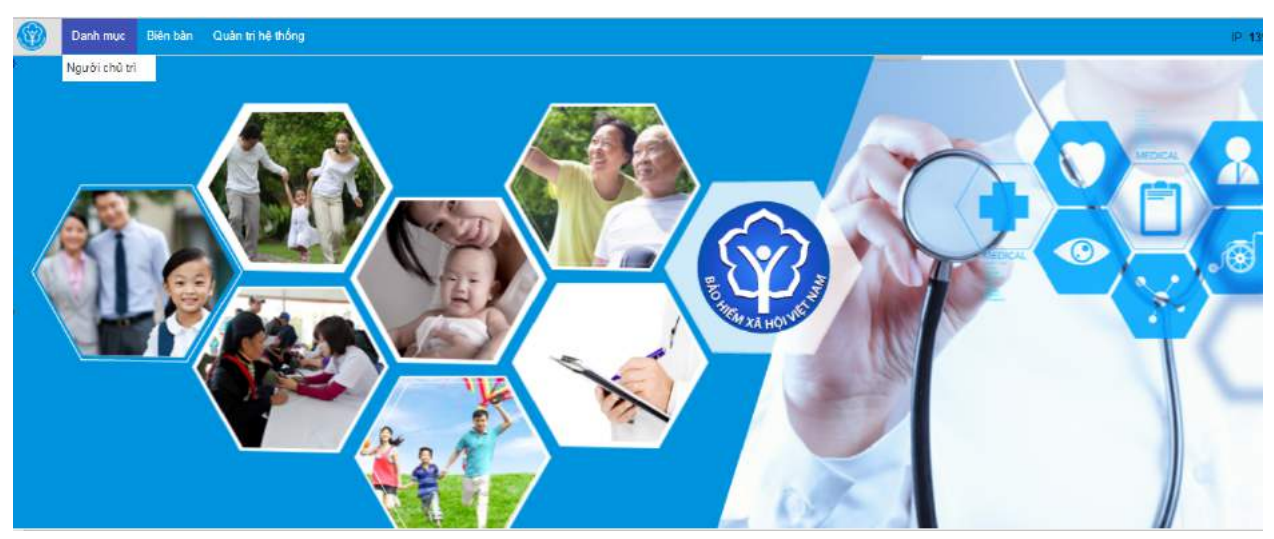

## *3.1. Thêm mới Người chủ trì*

**- Bước 1**: Sau khi Chọn **Danh mục -> Người chủ trì**

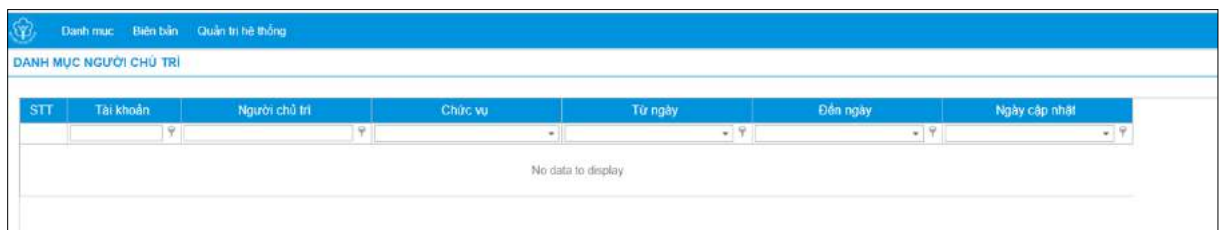

**- Bước 2**: Nhấn phải chuột (*vùng No data to display đối với lần đầu*)-> chọn **New**:

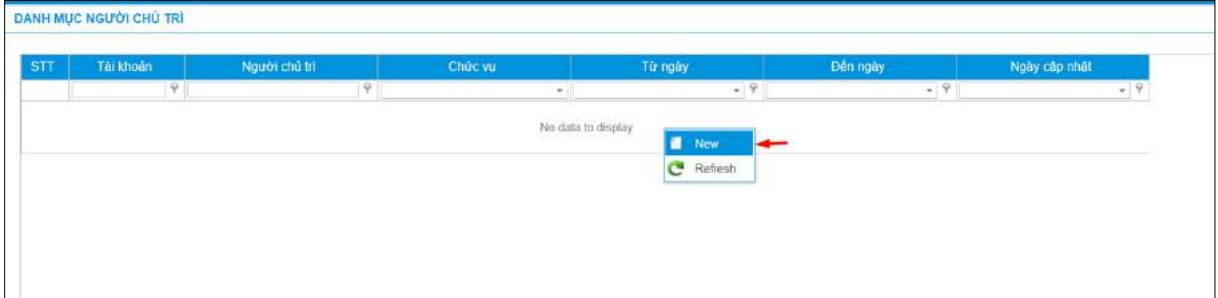

Hoặc nhấn phải chuột vào vùng dữ liệu -> chọn **New**

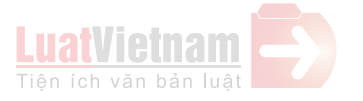

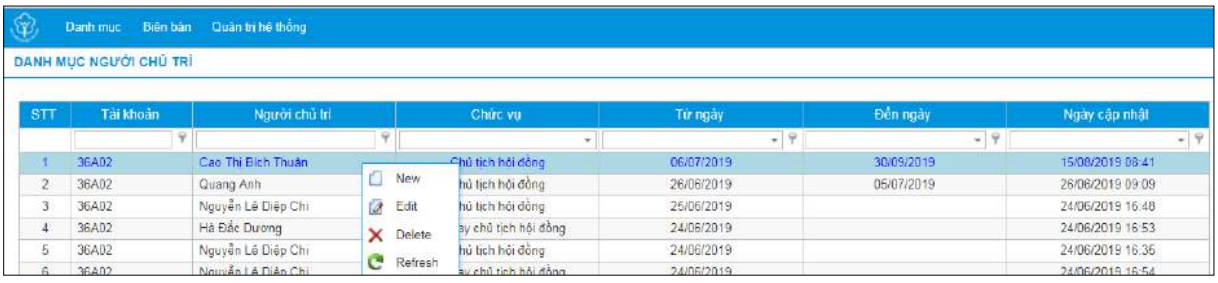

## Hiển thị màn hình thêm/sửa thông tin:

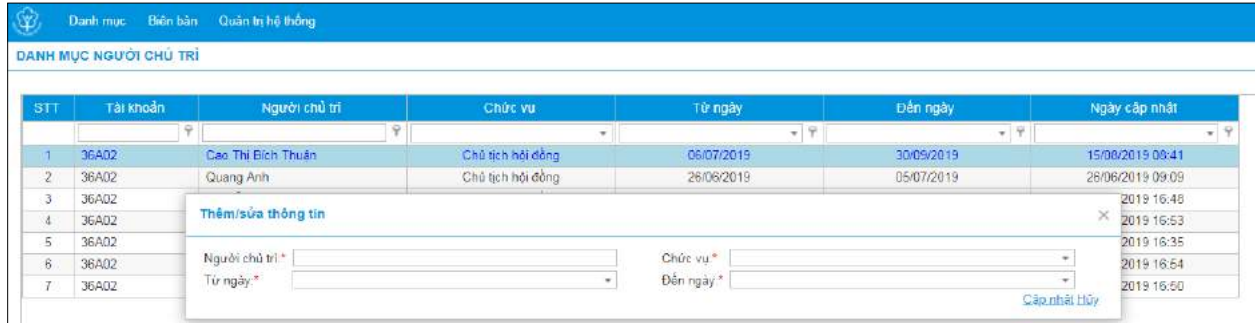

+ **Người chủ trì**: Điền tên người chủ trì

+ **Chức vụ**: Chức vụ của người chủ trì, chọn trong combobox

+ **Từ ngày**: Bắt đầu có hiệu lực từ ngày nào

+ **Đến ngày**: Đến ngày nào thì hết hiệu lực

- **Bước 3**. Chọn **Cập nhập** để lưu thông tin đã nhập. Chọn **Hủy** để bỏ tạo mới.

## *3.2. Sửa thông tin người chủ trì*

**- Bước 1**: Nhấn chuột phải vào bản ghi của người chủ trì cần sửa -> chọn **Edit**

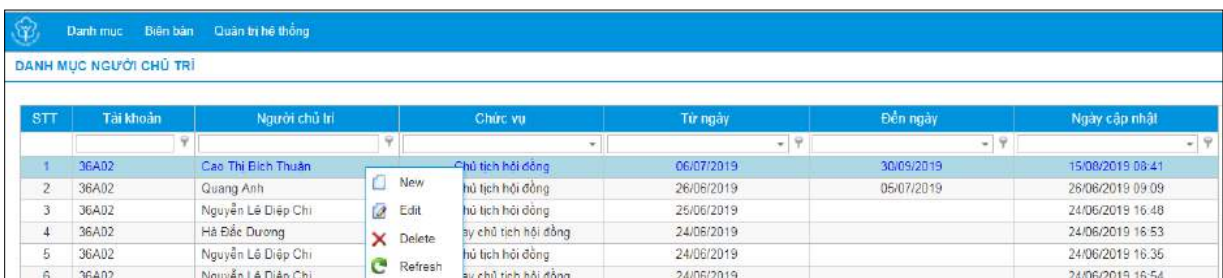

## - Bước 2. Sửa thông tin người chủ trì.

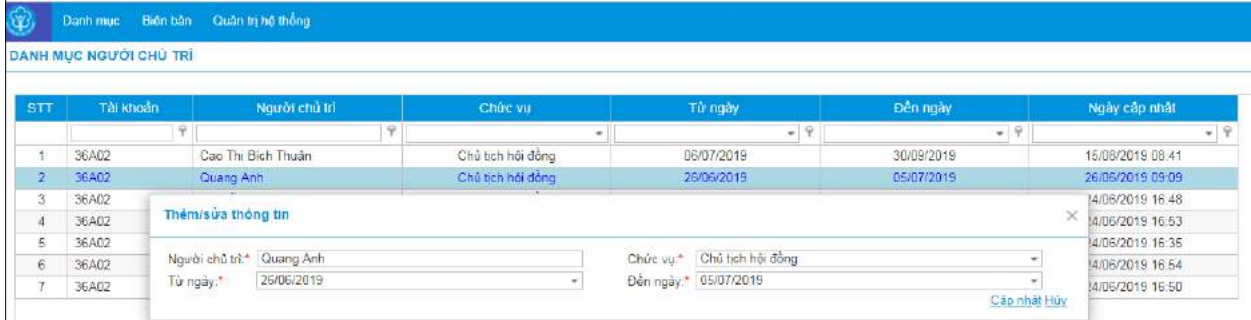

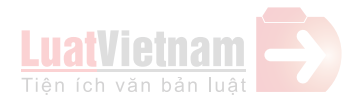

- **Bước 3**. Chọn **Cập nhập** để lưu thông tin đã sửa. Chọn **Hủy** để bỏ lưu thông tin đã sửa.

## *3.3. Xóa thông tin người chủ trì*

Nhấn chuột phải vào bản ghi của người chủ trì cần xóa -> chọn **Delete**

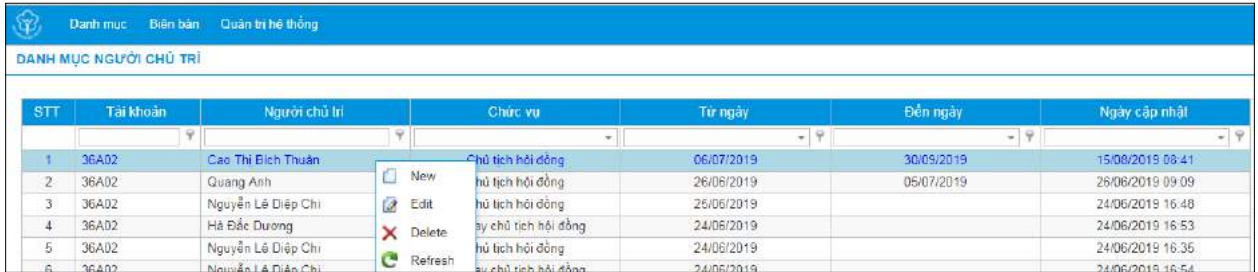

*Lưu ý*: Đối với những người chủ trì đã có tên tạo ở bên biên bản giám định y khoa thì không cho phép xóa.

# **4. Quản trị hệ thống**

**Mục đích**: Cơ sở thay đổi mật khẩu để bảo mật thông tin Thực hiện:

**- Bước 1**: Sau khi đăng nhập tài khoản GĐYK chọn **Quản trị hệ thống -> Đổi mật khẩu:**

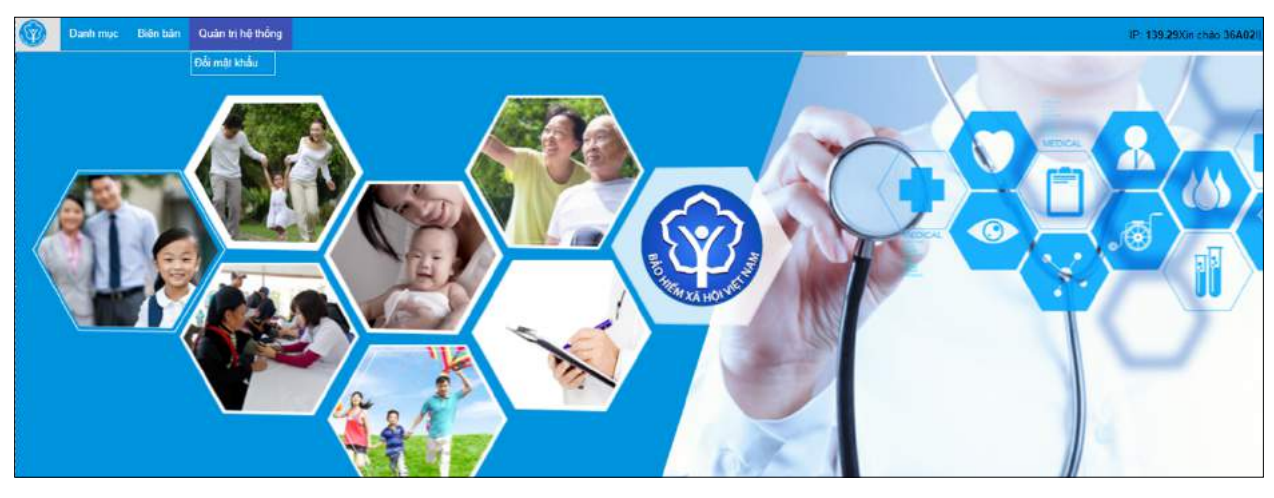

Hiển thị màn hình đổi mật khẩu:

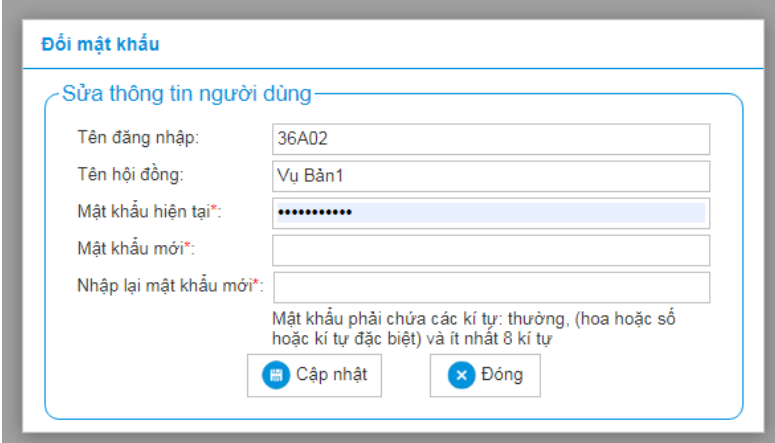

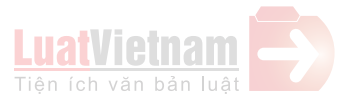

**- Bước 2**: Nhập mật khẩu hiện tại vào mục **Mật khẩu hiện tại**; Nhập mật khẩu mới vào mục **Mật khẩu mới**; Nhập lại mật khẩu mới vào mục **Nhập lại mật khẩu mới**.

- **Bước 3**: Chọn **Cập nhập** để cập nhật mật khẩu mới; chọn **Đóng** để bỏ qua (vẫn sử dụng mật khẩu cũ)

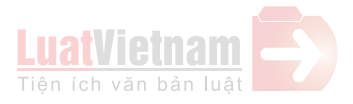